# Seudullinen tapaaminen Rokualla 14.9.

### Verkoston ja Teamsin hyödyt

0

 $\mathbf{E}$ 

**Exist** 

Tapaamisten välillä työskentelyyn yhteinen kanava, missä voi jutella ja esittää kysymyksiä

Voi jakaa tiedostoja

Rakennusjärjestykset ja rakennusvalvonnan taksat, luonnokset, määräykset, tulkinnat, Kuntaliitolta tulevat ohjeet

Vertaistukea, osaamisen, ajatusten ja ideoiden jakamista

 $\Box$ 

Samantyyppisiä töitä > voidaan hyödyntää kaikkien osaamista

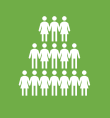

Kaikkea ei tarvitse miettiä yksin, vaan kollega naapurikunnassa voi pähkäillä samojen asioiden kanssa

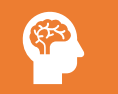

Vähentää ammatillista yksinäisyyttä

## Mikä Teams on?

- Microsoftin kehittämä työkalu ryhmien työskentelyyn
- Teams sopii keskustelukanavaksi paremmin kuin sähköposti
	- Ei sekavia sähköpostiketjuja
	- Aiheesta syntyy yhteinen keskusteluhistoria, eikä jokaisen tarvitse arkistoida sähköpostejaan erikseen
- Tiedostojen käytettävyys paranee
	- Tiedostot helppo linkittää mukaan keskusteluun
	- Kaikilla käytössä sama tiedosto  $\rightarrow$  ei eri versioita kiertämässä
	- Sähköposti ei täyty eri tiedostoversioista

## Miten?

- 1. Tiimin omistaja (Antti) lisää teidät yhteiseen Teams tiimiin
- 2. Tiimiin liittymispyyntö tulee sähköpostiin
- 3. Tiimiin liitytään jatkossa Teamsin oikeasta ylänurkasta
- 4. Voi keskustella ja jakaa tiedostoja, luoda kansioita eri aiheille

## Teams tiimin peruskäyttö

- Kannattaa avata selaimessa teams.microsoft.com tai office.comin kautta
	- Sovelluksessa oman organisaation teams
	- Selaimessa tämä Limingan ympäristössä oleva
- @-merkillä voi mainita ihmisen, saa erikseen ilmoituksen
- Ilmoitukset kannattaa laittaa päälle
	- Voi määritellä, mistä tulee sähköpostiin ilmoituksia ja kuinka usein

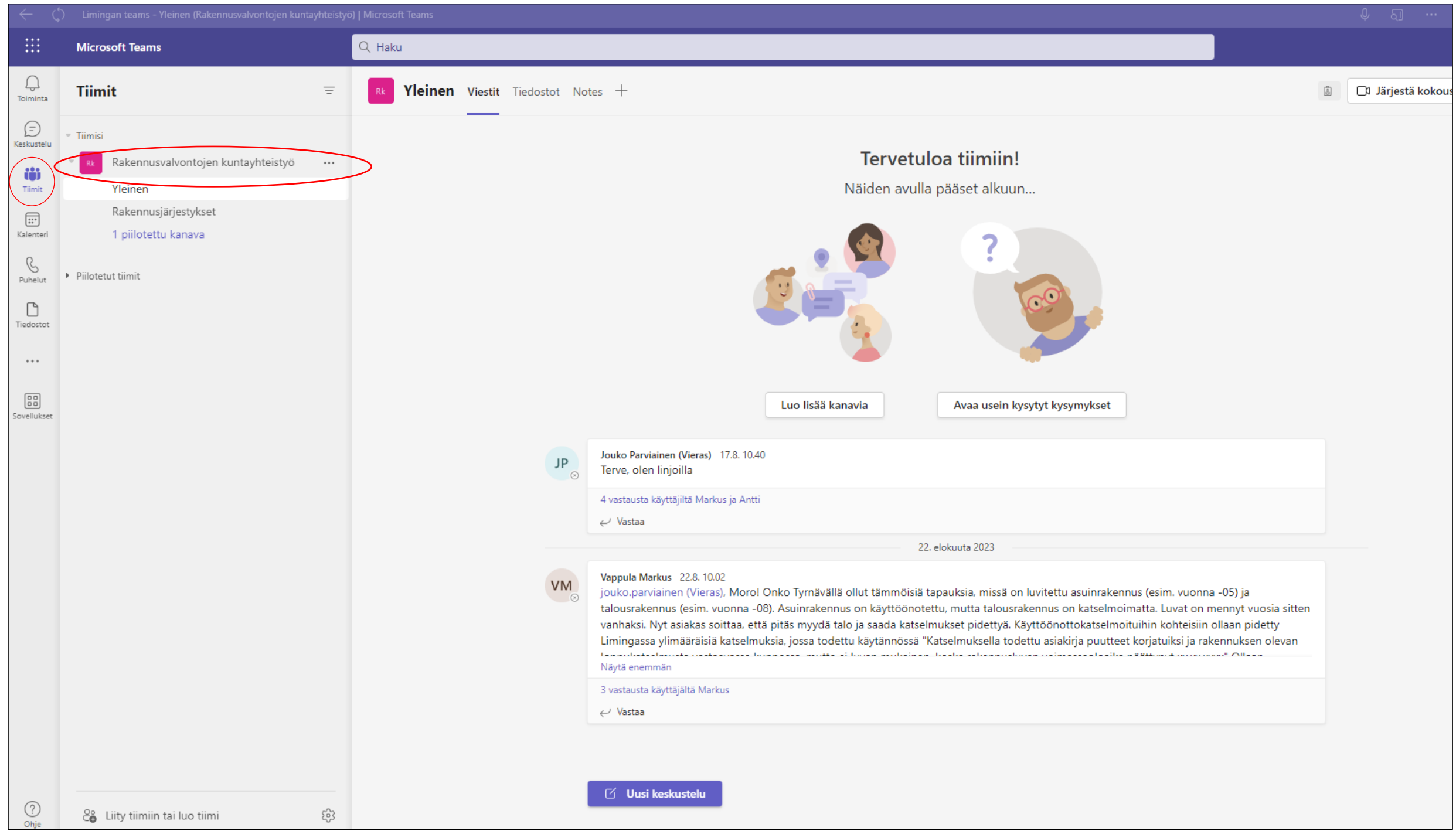

### Aloita uusi keskustelu painamalla *Uusi keskustelu*

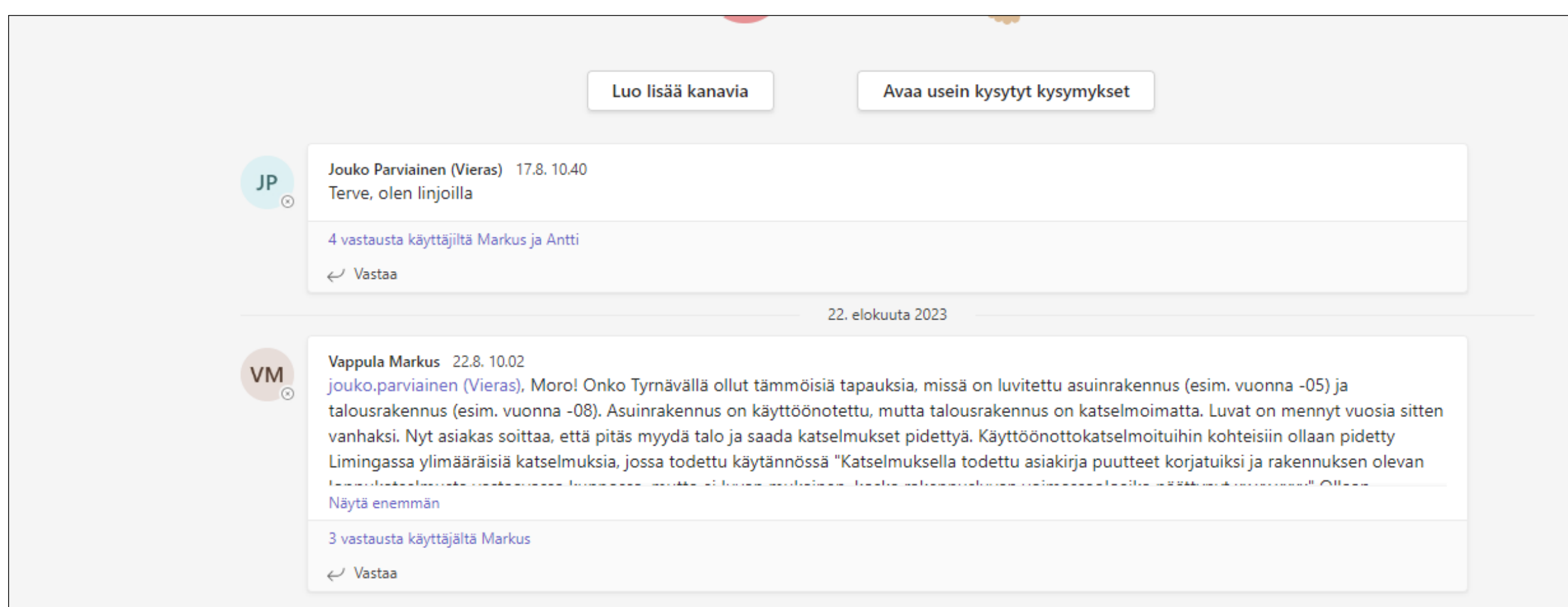

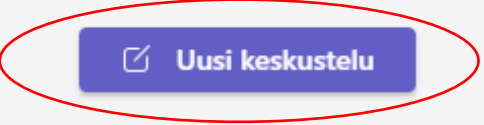

### Uuteen keskusteluun kannattaa lisätä otsikko kohtaan *lisää aihe,* jotta keskustelut pysyvät paremmin järjestyksessä

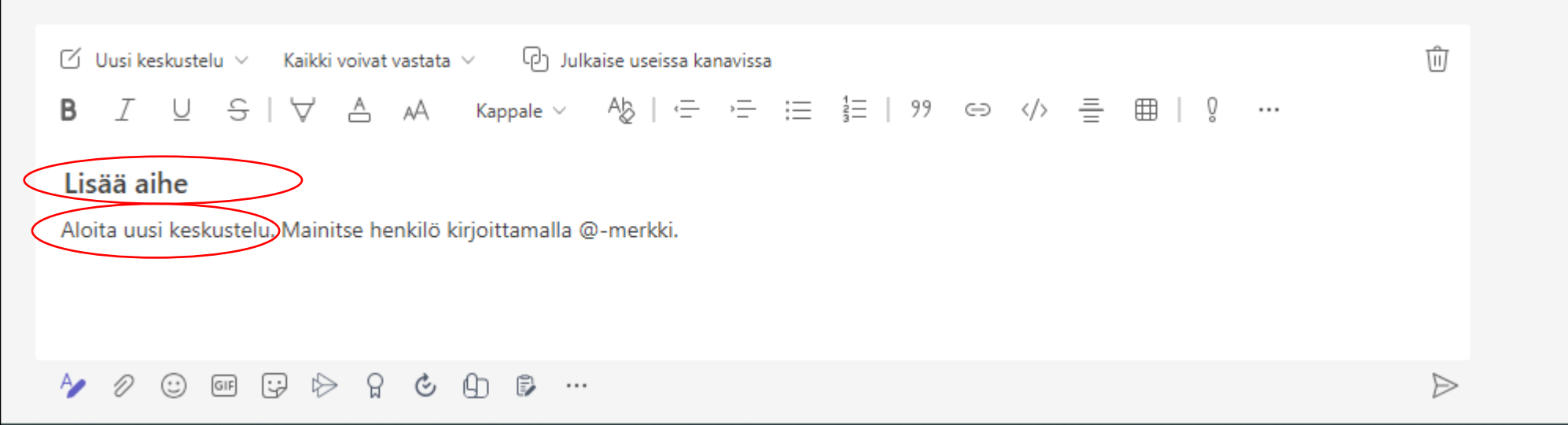

### Voit hakea keskustelua, tiedostoja yms. hakusanalla.

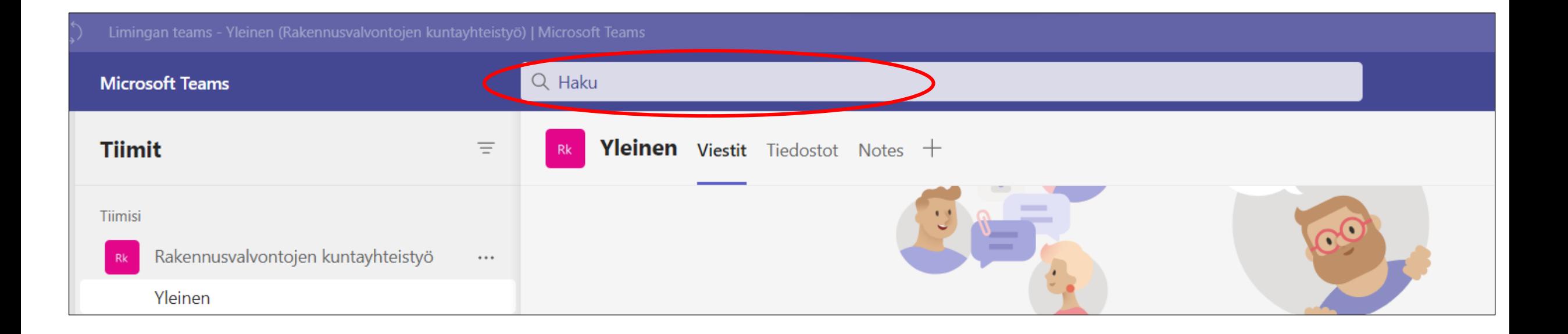

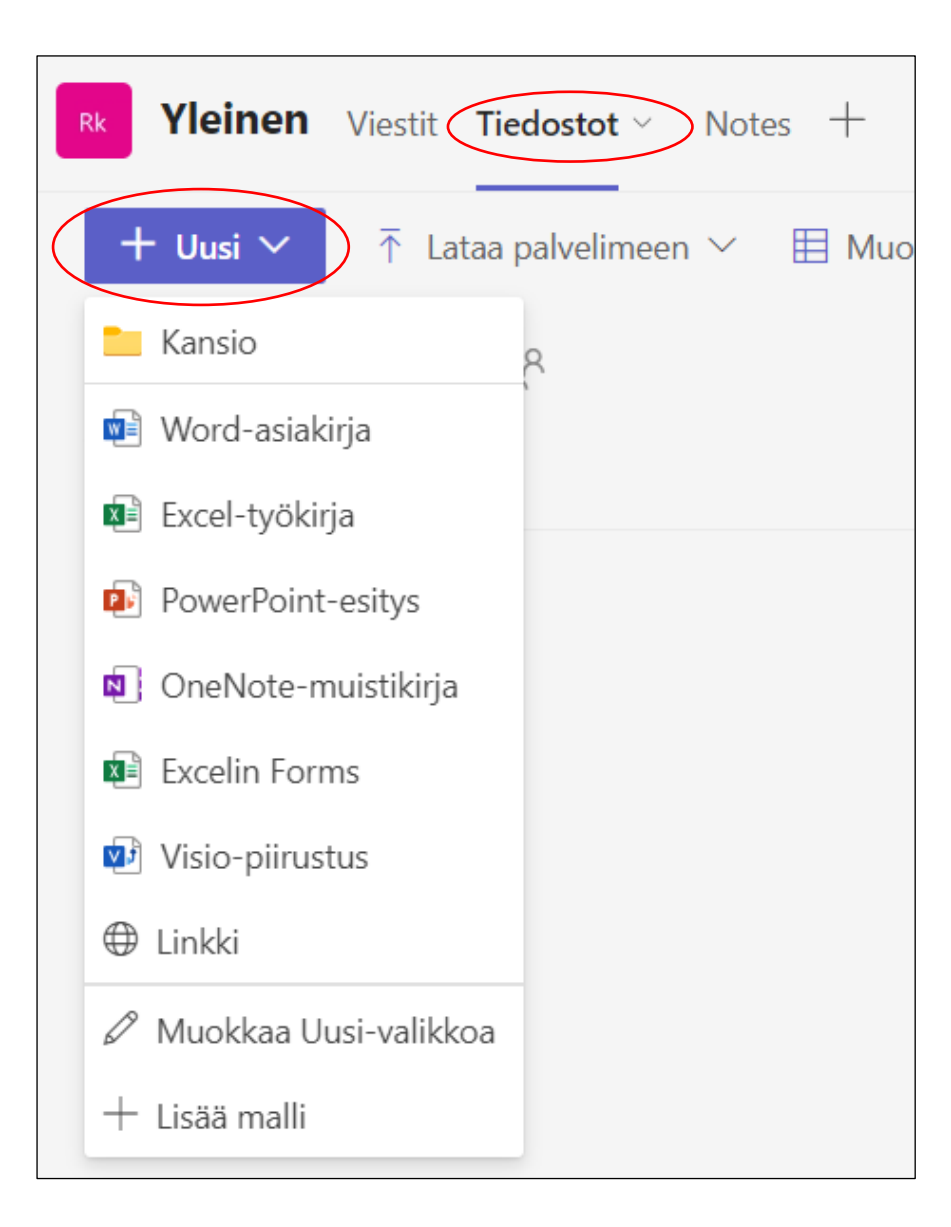

**Yleinen** Viestit (Tiedostot >) Notes  $+$ **Rk**  $+$  Uusi  $\vee$  $\sqrt{\tau}$  Lataa palvelimeen  $\vee$ **E** Muokkaa ruudukkonäkym Tiedostot Tiedostot > Kansio Muokattu  $\vee$ Ni Malli

Tiedostoja voi tuoda tietokoneelta painamalla *Tiedostot* ja *Lataa palvelimeen*

Kansioita ja tiedostoja voi lisätä painamalla *Tiedostot* ja *Uusi*

#### Sinut on lisätty tiimiin Microsoft Teamsissa

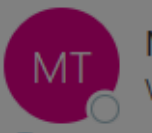

Microsoft Teams <noreply@emeaemail.teams.microsoft.com> Vastaanottaja *O* Tuomaala Nea

 $\odot$  $\leftrightarrow$  Vastaa Vastaa kaikille  $\rightarrow$  Lähetä edelleen m

ma 4.9.2023 15.2

(1) Lataa kuvat napsauttamalla tätä. Outlook on estänyt joidenkin tässä viestissä olevien kuvien automaattisen lataamisen suojatakseen yksityisyyttäsi.

### **Microsoft Teams**

Antti lisäsi sinut tiimiin Rakennusvalvontojen kuntayhteistyö!

# Ohje: Tiimiin liittyminen

Rakennusvalvontojen kuntayhteistyö

3 jäsentä

Oulun seudun pienempien kuntien rakennusvalvontojen terapiatila

Avaa Microsoft Teams

Ilmoitus tulee sähköpostiin. Paina *Avaa Microsoft Teams*

## **Microsoft Teams** Antti lisäsi sinut vieraaksi kohteeseen Liminka **Rk** Rakennusvalvontojen kuntayhteistyö Oulun seudun pienempien kuntien rakennusvalvontojen terapiatila **Avaa Microsoft Teams**

#### Paina *Hyväksy*

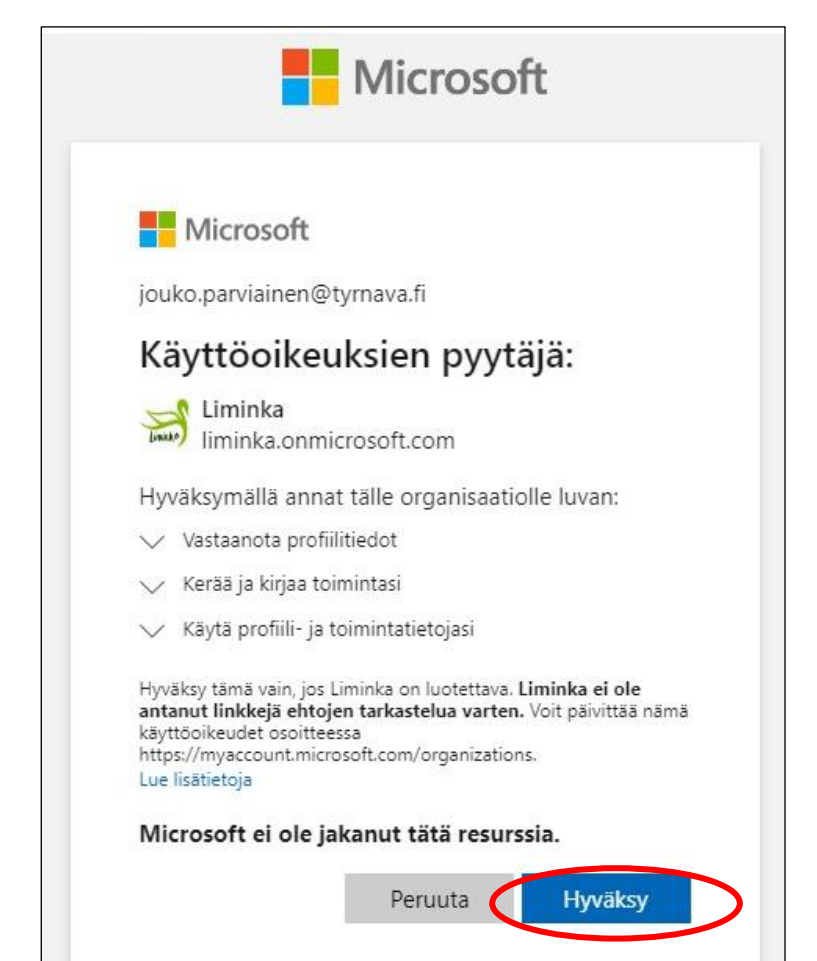

#### Paina *Seuraava*

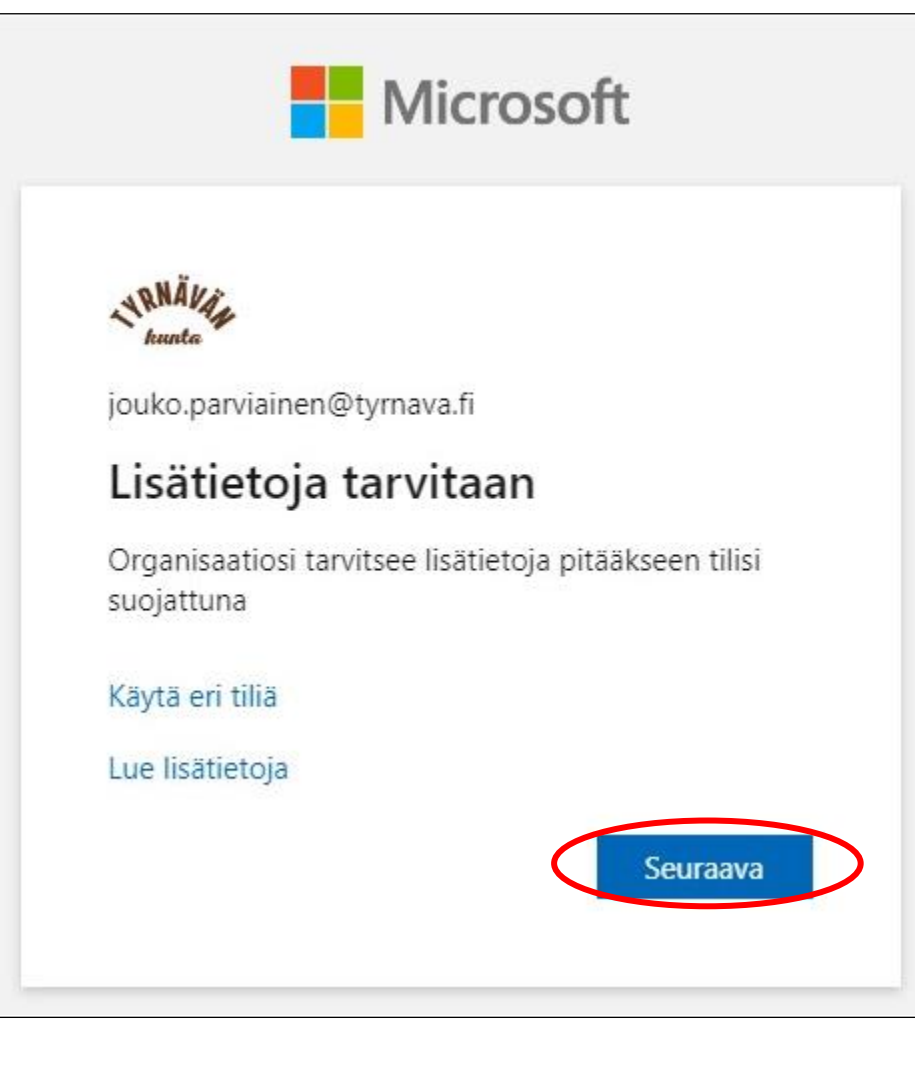

#### Kirjaudu sisään normaalisti omilla tunnuksillasi.

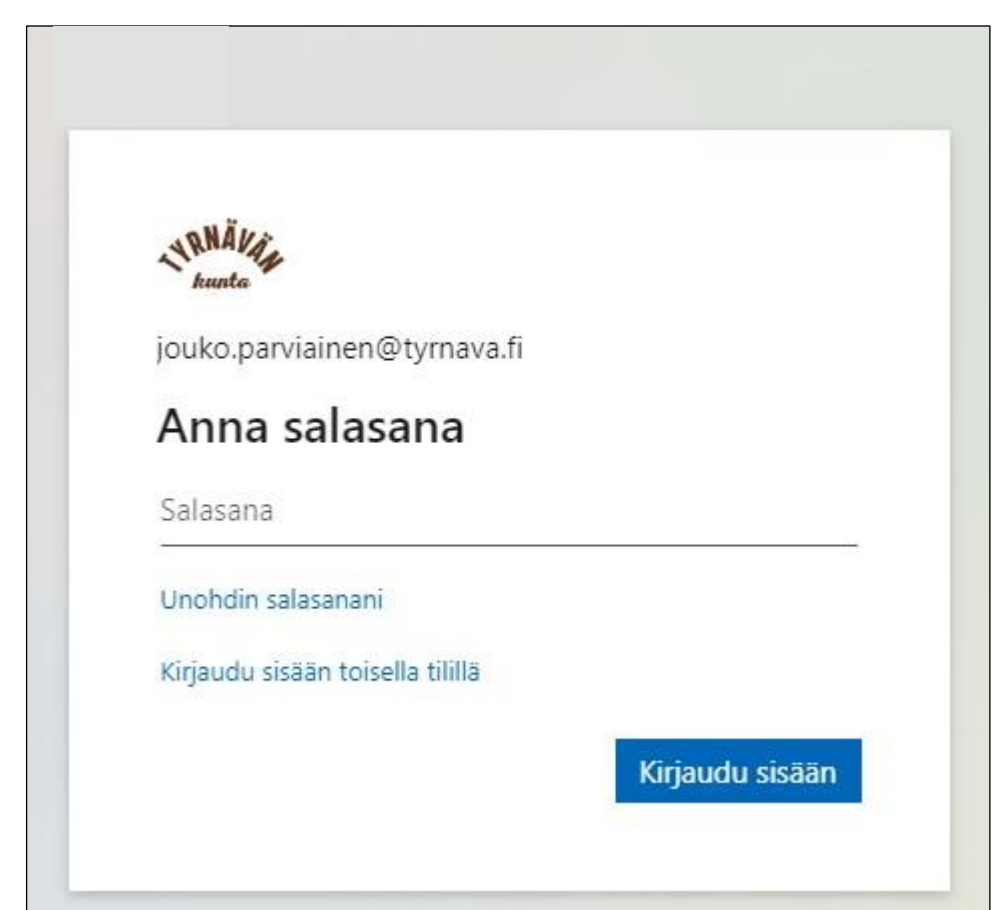

#### Kirjautumiseen tarvitaan kaksivaiheinen tunnistautuminen. Paina *Seuraava*

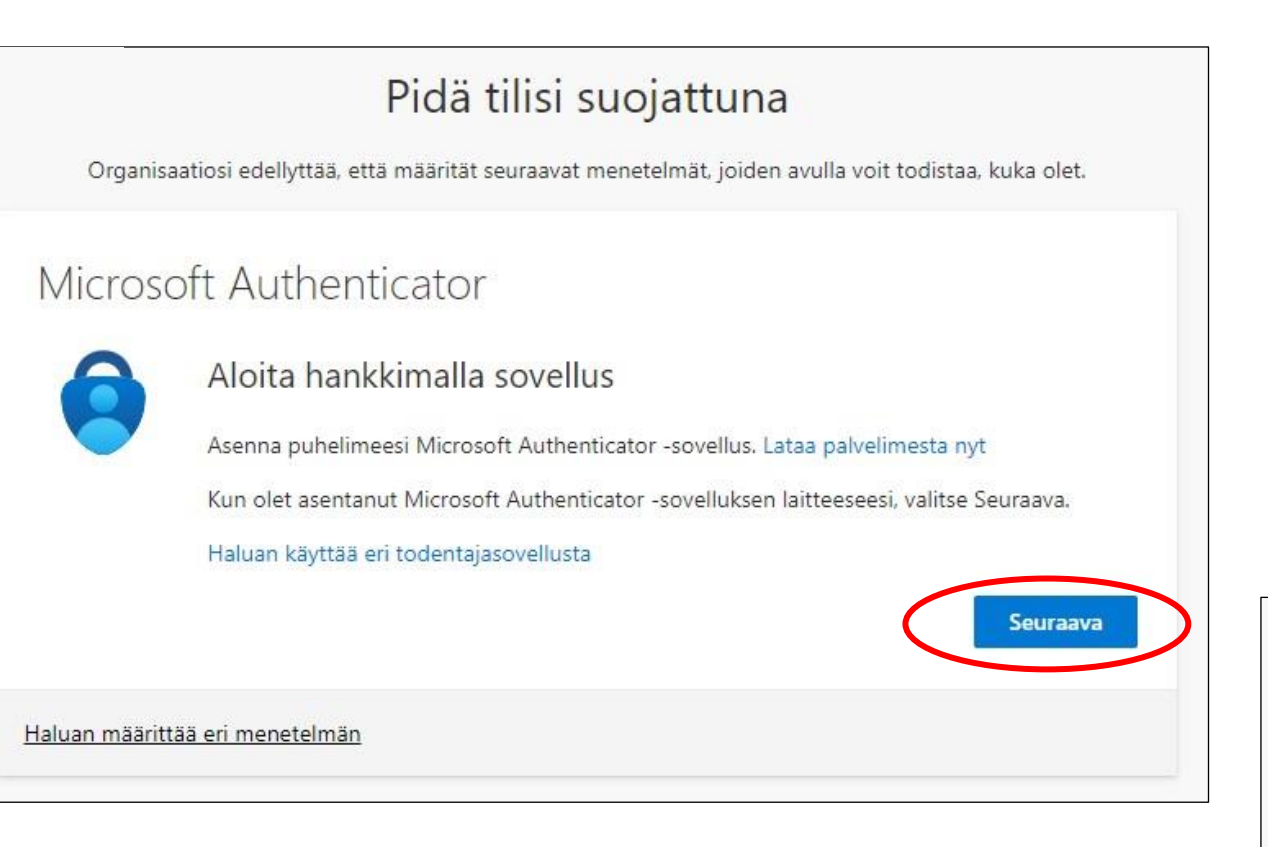

#### Paina *Seuraava*

#### Pidä tilisi suojattuna

Organisaatiosi edellyttää, että määrität seuraavat menetelmät, joiden avulla voit todistaa, kuka olet.

#### Microsoft Authenticator

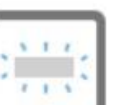

Määritä tilisi

Salli ilmoitukset, jos niin kehotetaan tekemään. Lisää sitten tili ja valitse Työpaikka tai koulu.

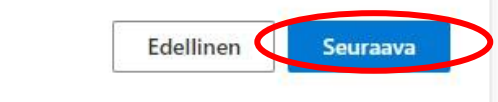

Haluan määrittää eri menetelmän

Hyväksy sovellukseen lähetetty ilmoitus kirjoittamalla ruudulla näkyvä numero

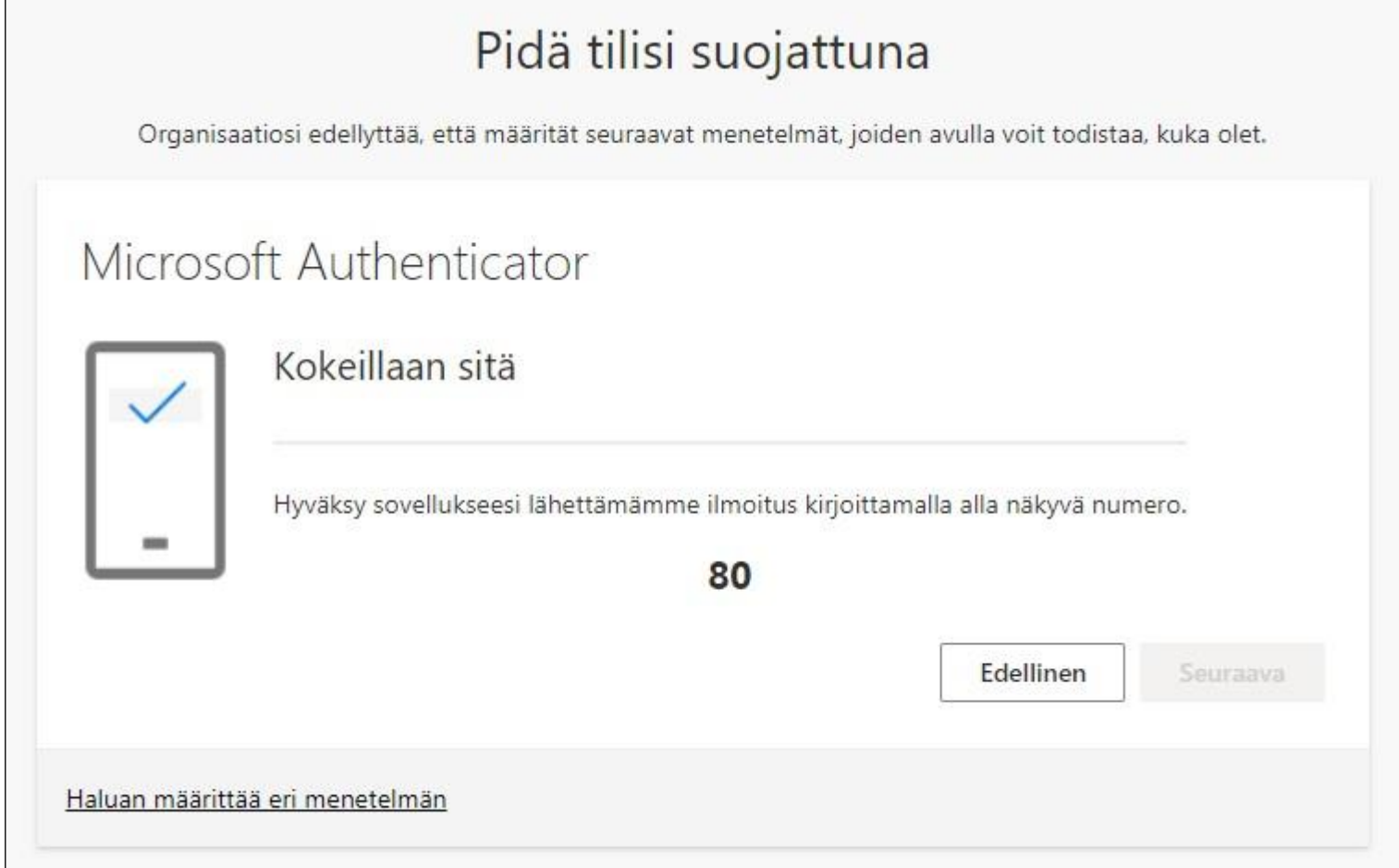

#### Paina *Seuraava*

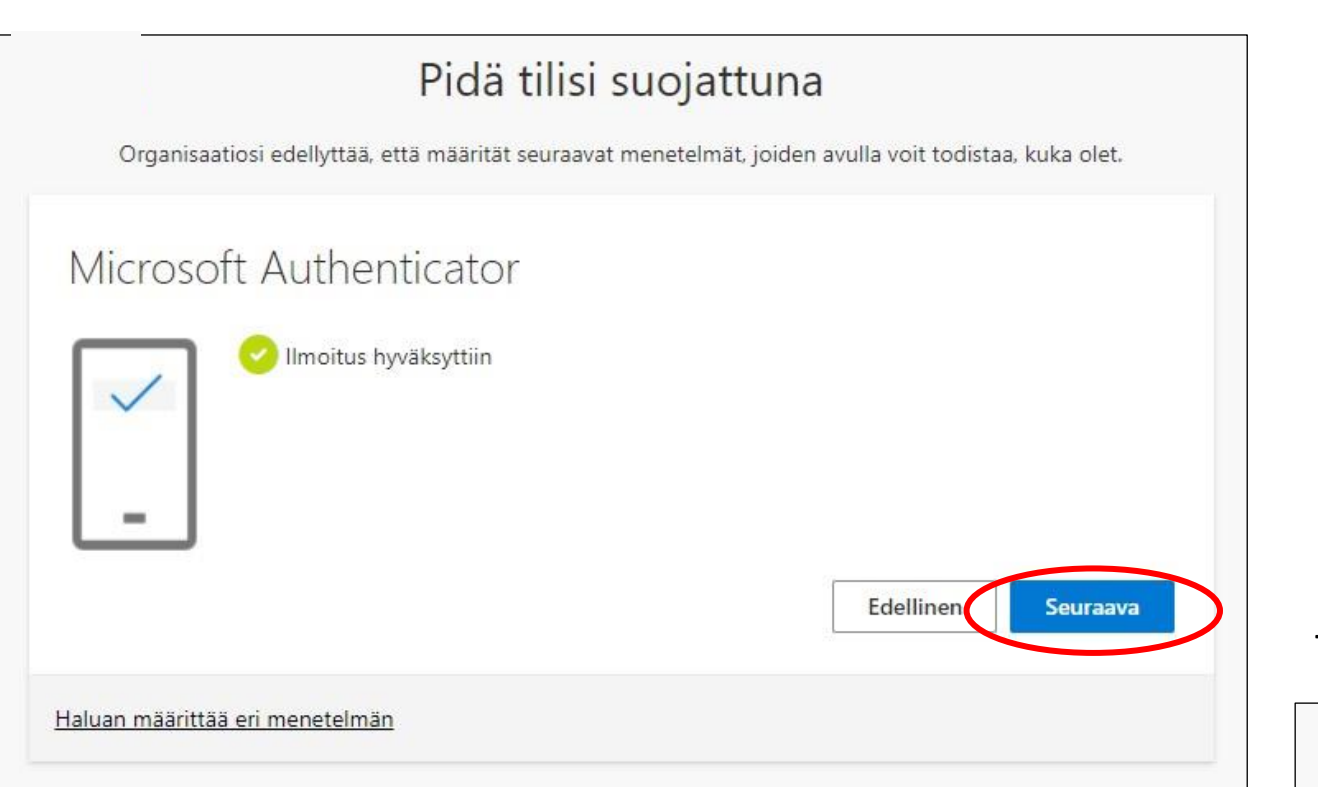

#### Tunnistautuminen onnistui. Paina *Valmis*

#### Pidä tilisi suojattuna

Organisaatiosi edellyttää, että määrität seuraavat menetelmät, joiden avulla voit todistaa, kuka olet.

#### Onnistui!

Hyvää työtä! Olet määrittänyt suojaustietosi onnistuneesti. Jatka sisäänkirjautumista valitsemalla Valmis. Oletusarvon mukainen sisäänkirjautumismenetelmä:

**Valmis** 

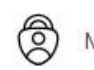

Microsoft Authenticator

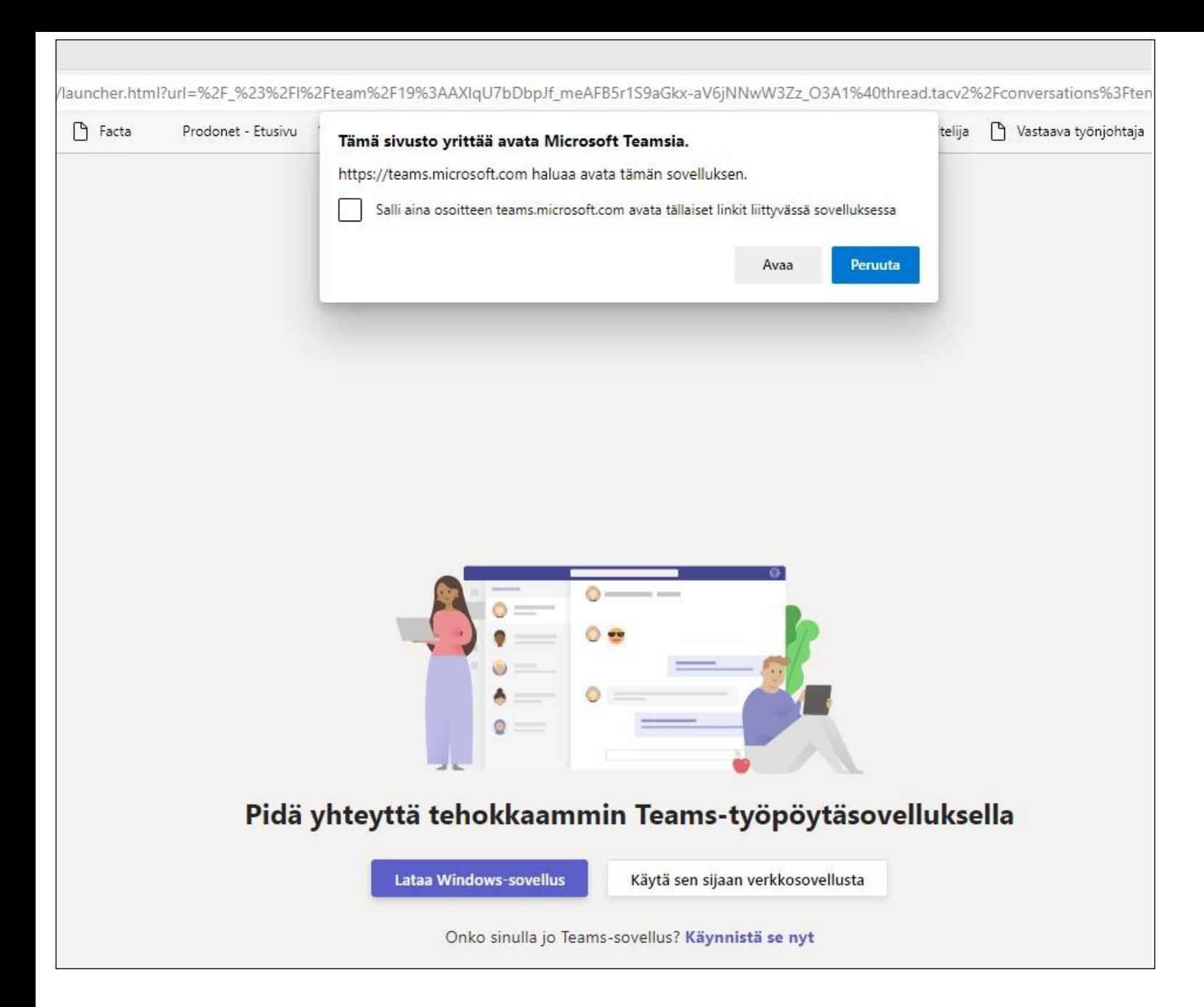

Mitä tähän kirjotetaan

#### Tiimissä toimiessa vaihdetaan Limingan Teams ympäristöön. Paina *Kyllä.*

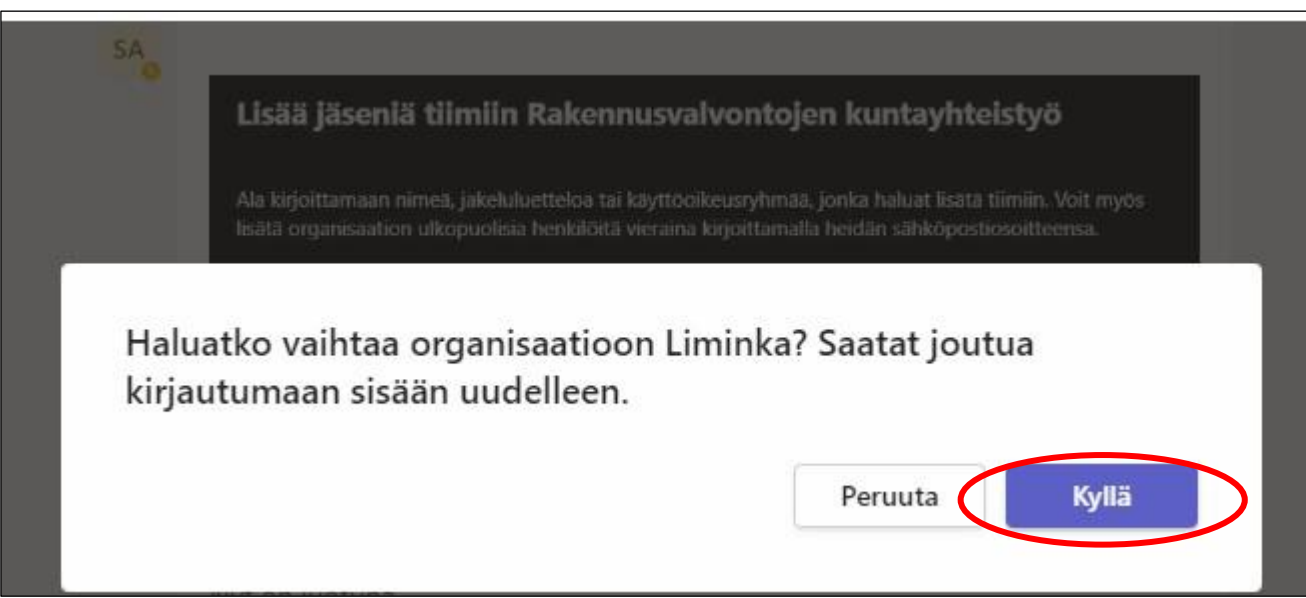

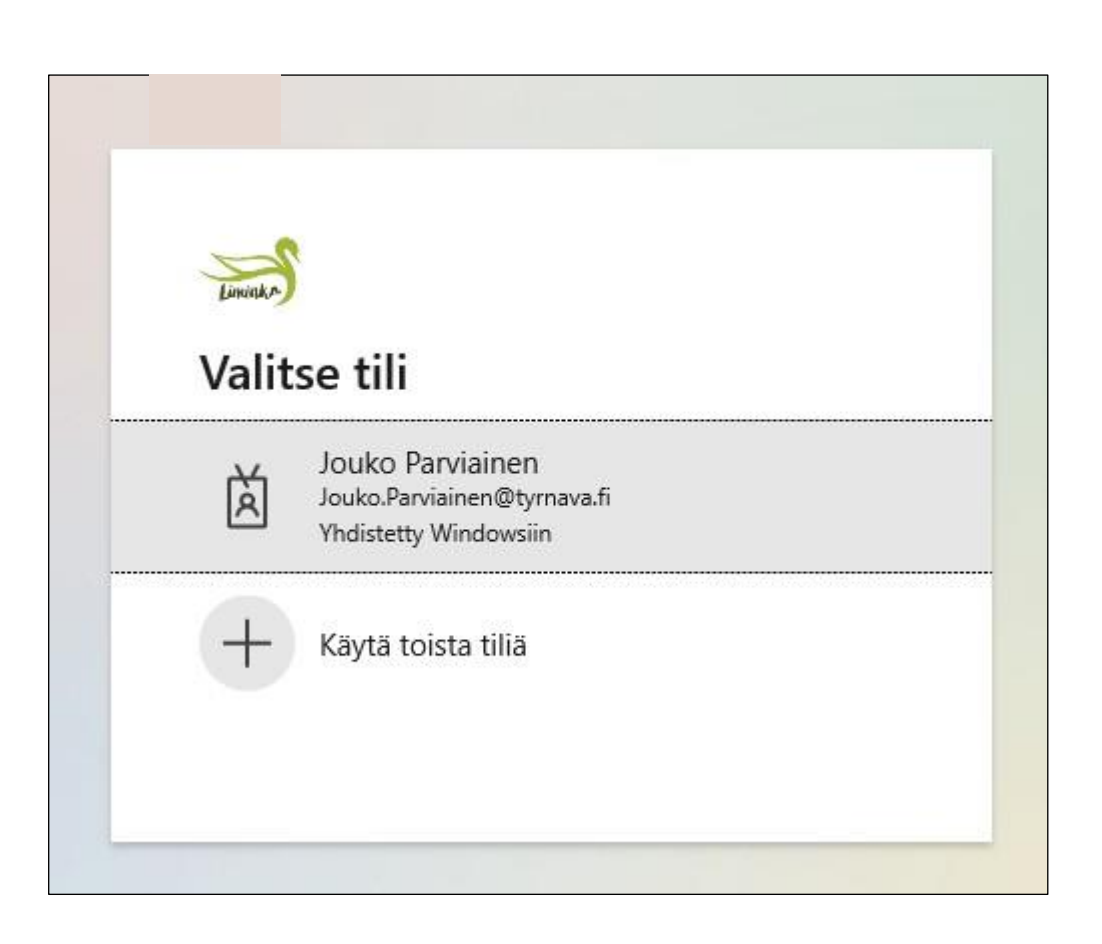

*xxxx*

Hyväksy sovellukseen lähetetty ilmoitus kirjoittamalla ruudulla näkyvä numero

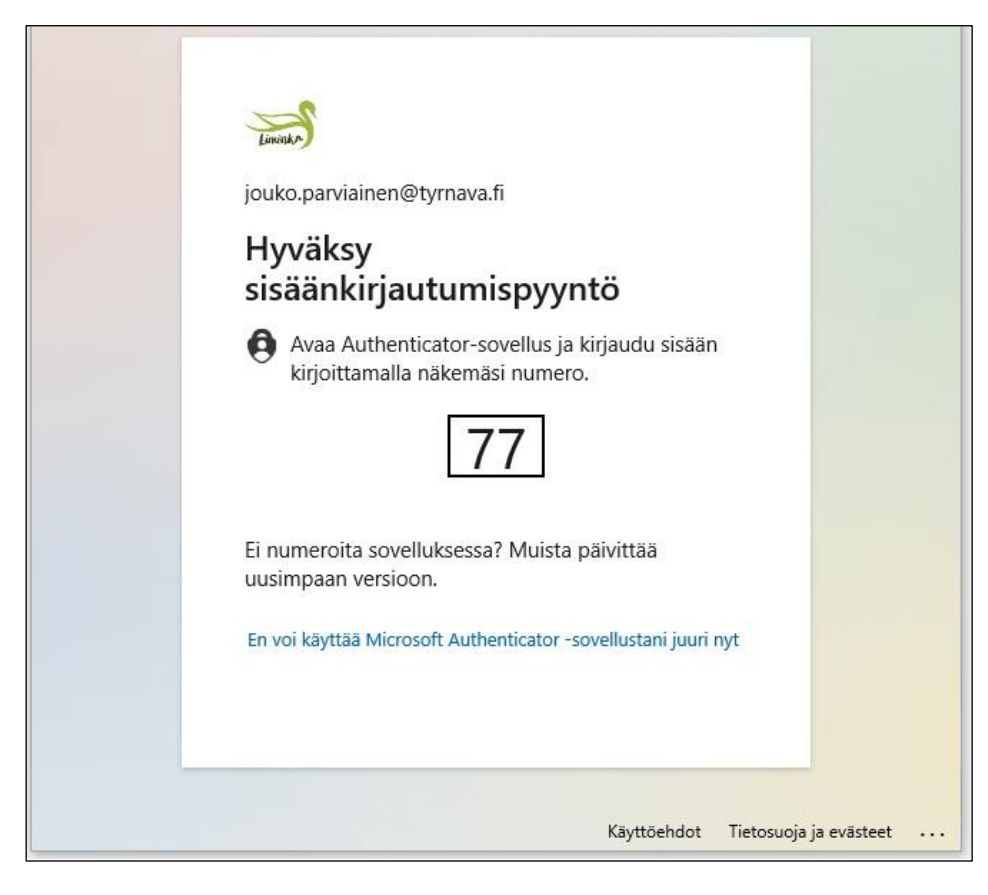

Ylhäältä *Liminka* näkee, että ollaan Limingan Teams ympäristössä.

Painamalla ympyröidystä oman kunnan nimestä, pääsee takaisin oman kunnan Teamsiin.

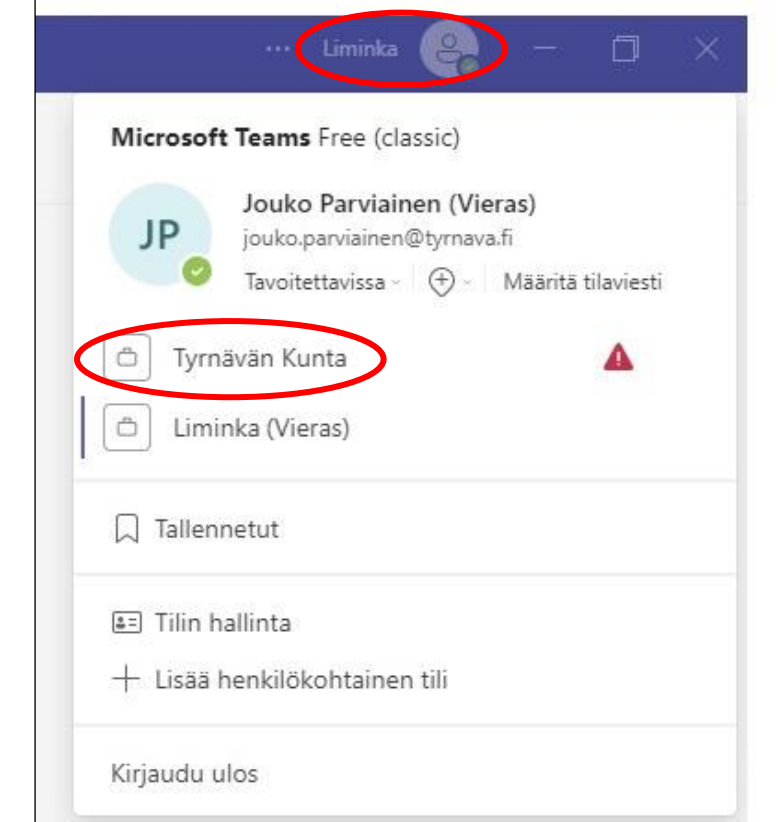

## Miten pääsee mukaan?

- Voidaan lisäillä nyt jo tiimiin
- Viestiä halukkkuudesta, niin lisätään
- Antti ja Jouko voivat auttaa mukaan pääsemisessä
- Jatkossa uudet työntekijät myös mukaan!